#### **2021 年⽇本地球化学会ショートコース 聴講に際してのお願い**

• 当日は 7:30 から zoom ルームを OPEN しています。

・本人確認がしやすいアカウント名でご参加ください。入室後は "名前 (所属)" と変更願います。 設定方法は p.3-5 ページ参照。

- ü ⼤丈夫な例: 地化太郎さんが、"Taro Chika"などと表⽰されていれば本⼈確認できるのでOK。
- ✓ 難しい例: 地化太郎さんが、"Taro for iPad"と表示されていると判断が難しい。

·マイクOFF, カメラOFFにして聴講して下さい。(入室時はミュート, カメラOFFの状態になります) 通信が遅くなる可能性があるので,参加時は基本的にカメラOFFでお願いします。質疑応答時は,カメラ・マイクONを求められる ことがあります。

[質疑応答の方法]

参加者多数のため,質問はご講演後に運営が取りまとめる予定です。質問方法は3通りあります。

1. チャット: 全体宛に質問する \*名前が開示されます

2. チャット:担当司会にプライベートチャット **\*匿名質問になります。**(担当司会は,アカウントに "質問受付"と表⽰されます)

3. 画面右下のリアクション→"手を上げる"で挙手をして、直接発言(右図) 司会者から当てられたら,カメラとマイクを ON にしてお話ください (任意です)。

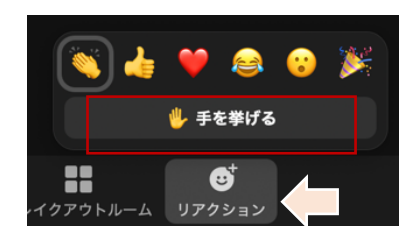

#### ・録画と録音, スクリーンショット撮影, それらをSNSなどへ拡散・配布することは一切禁止いたします。

・運営委員企画「伝わりやすい発表について考える」,および懇親会ではブレイクアウトルームを使用します。ご利用方法は, p.6 をご覧ください。

接続トラブル 入室できないなど 当日に何かありましたら, 運営委員 E-mail: GSJ2021Event@gmail.com までご連絡ください。 |緊急の場合は Tel: 052-789-2530 (運営委員 橋口の居室) でも対応可能です。

# **A. アカウント 名前変更**

- I. zoomアカウントを既にお持ちの方
	- 1. 入室後に名前変更
		- 「参加者」をクリック
		- →自分のアカウント(表示名)の横「詳細」→名前の変更

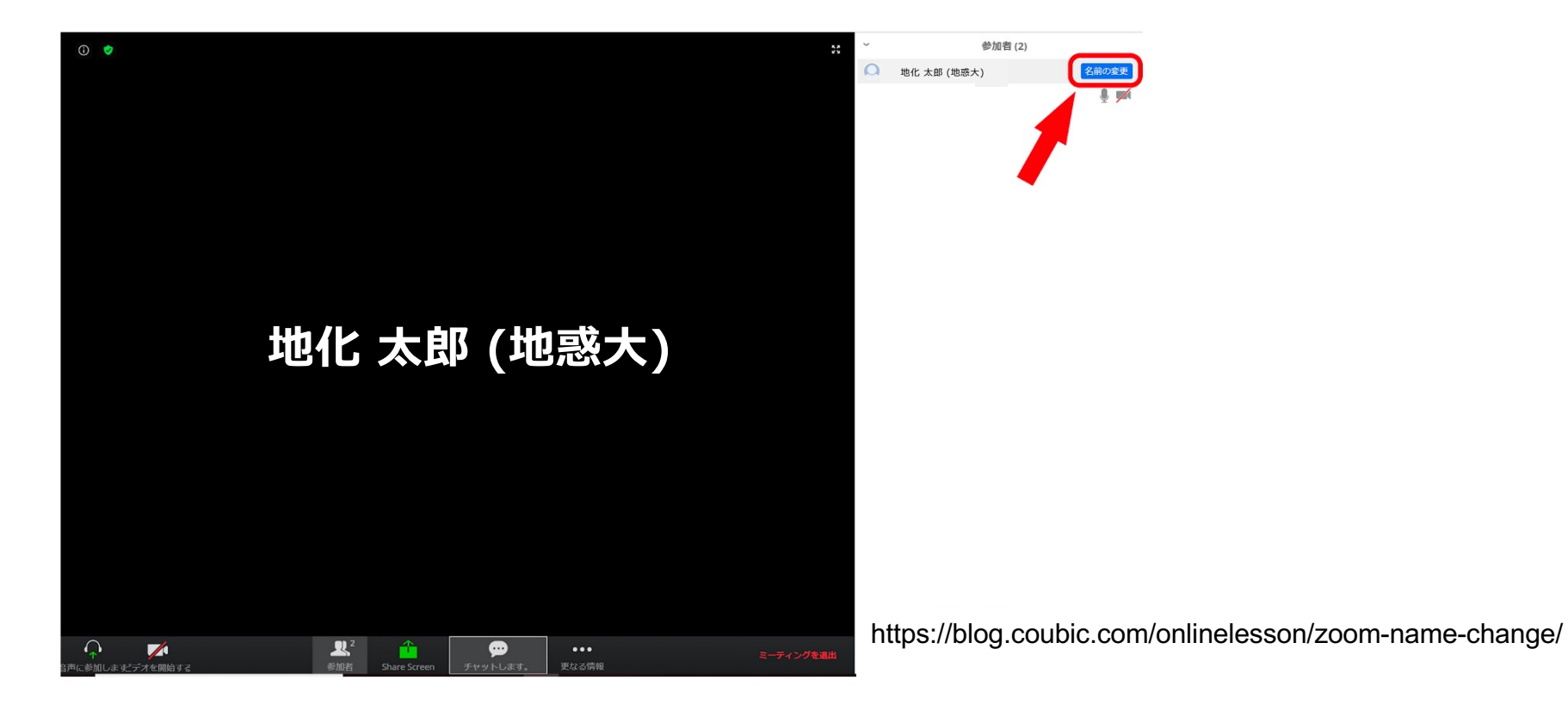

#### 2. zoomアカウントの設定自体を変更

## ブラウザ上で,プロフィール→名前 横の"編集"をクリック →表示名 (Display Name)を任意に修正。 (例: 地化 太郎 (地惑大))

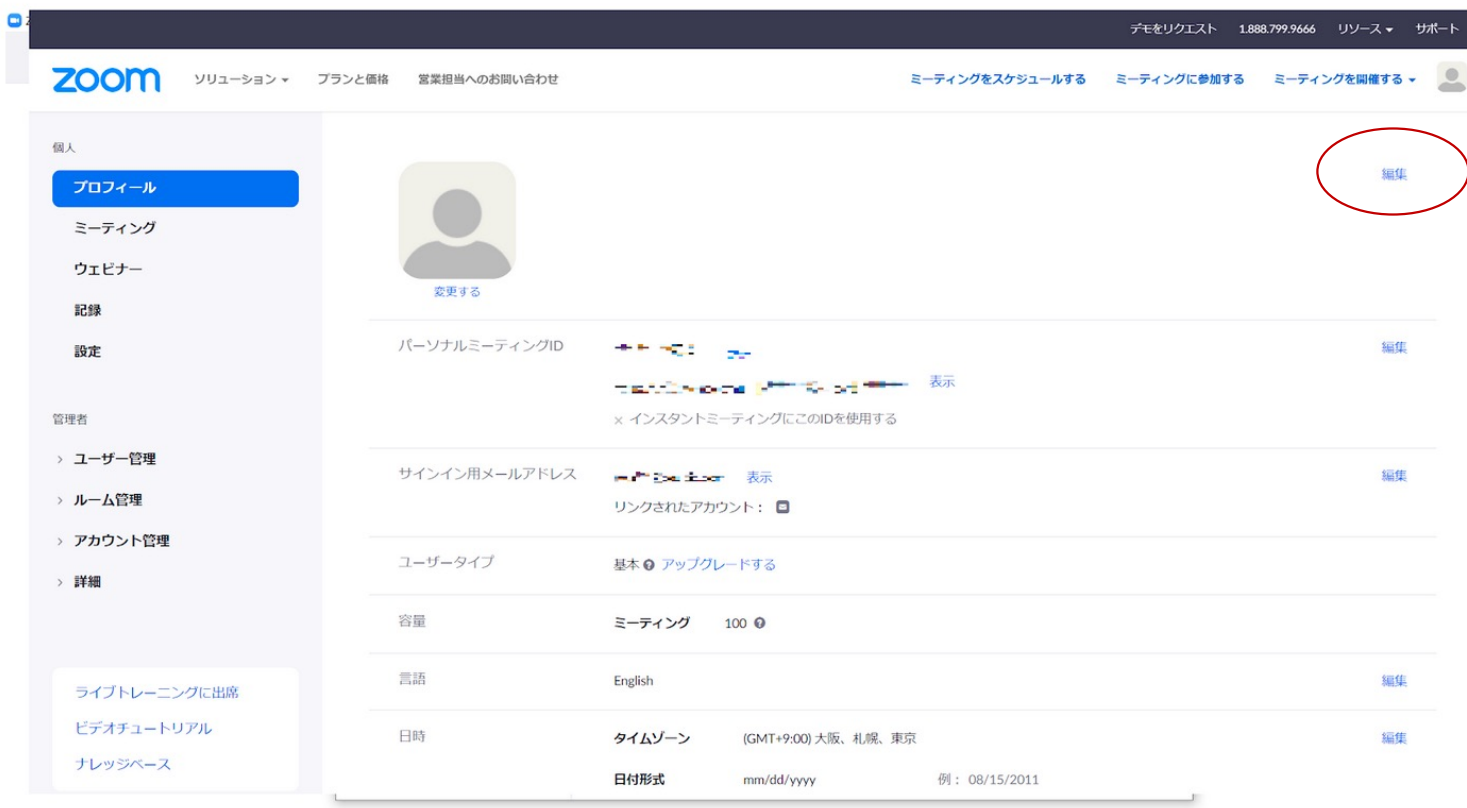

### II. zoomアカウントをお持ちでない方

### **アプリ版, Web版**

- ·まず, zoom (最新ver.)をインストールしてください
- ・ 送られてきたURLをクリックしてください
- ・下記画面が出てきますので,お名前 (名前+(所属))を入力して, ミーティングに参加してください

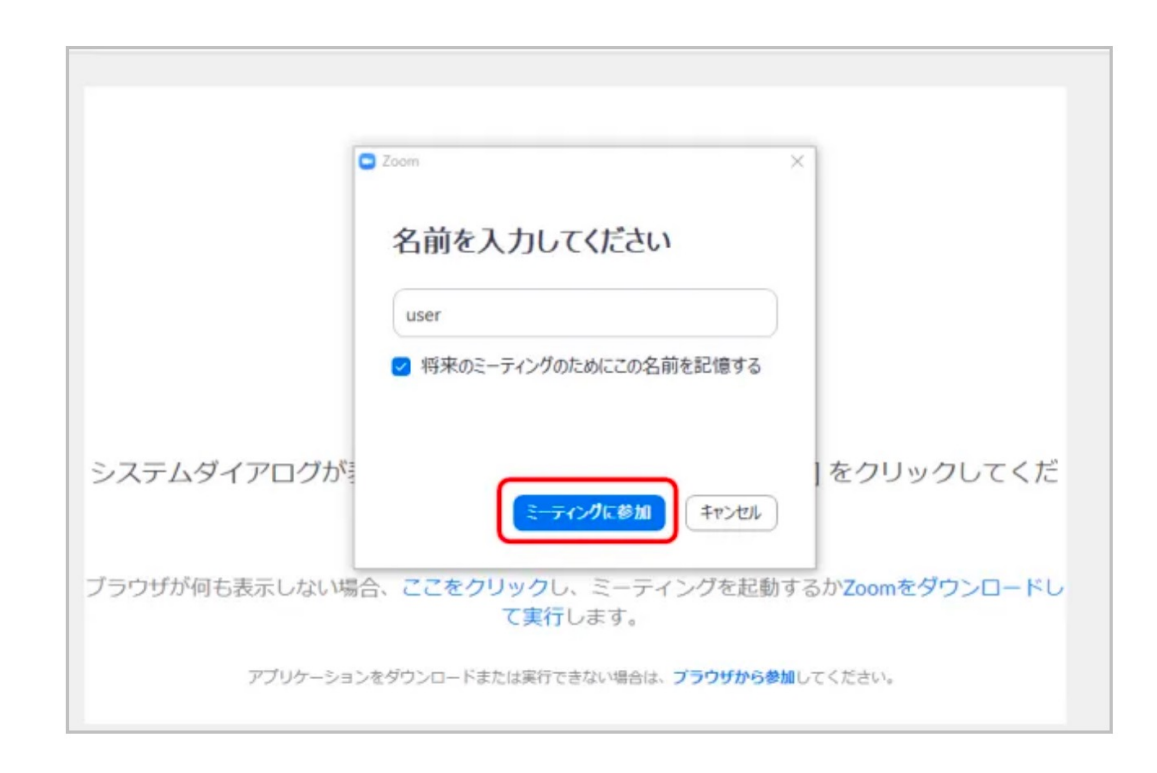

# **B. ブレイクアウトルームへの移動 [運営委員企画, 懇親会参加者⽤]**

1. Zoom 画⾯の下

"ブレイクアウトルームに参加する"から、各部屋へ参加

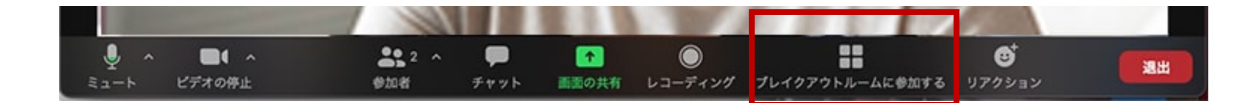

2. 割り振られた部屋に自動的に入室します (懇親会の場合は,希望の部屋に,**参加**を押して⼊室 : 右図) \*部屋の名前 (ルーム1, ルーム2…)は当⽇変わることがあります。

3. 退室時: 右下の"退出"ボタンを押し,ブレイクアウト ルームを退出を選択してください。メインルームに戻ることが できます。

\*ミーティング退出を選ぶと,ショートコースのzoomから退 室になります。ご注意ください。

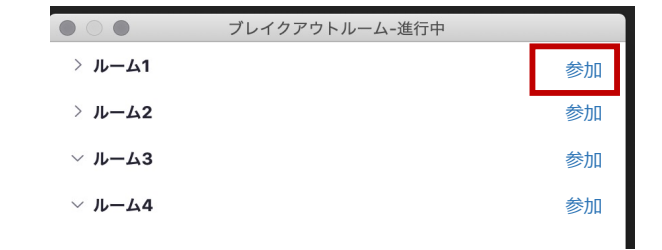

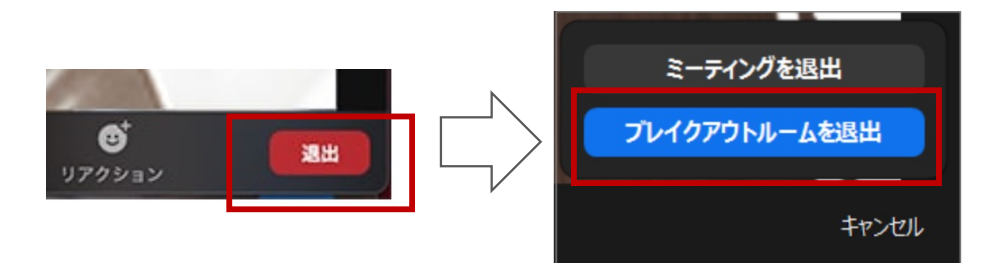